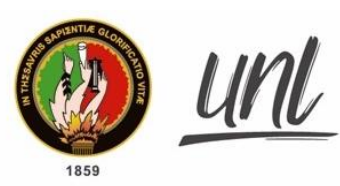

Universidad<br>**Nacional<br>de Loja** 

Unidad de Telecomunicaciones e Información

[MANUAL DE USUARIO] **<<AUTORES>>**

### **EasyChair - Autores**

#### Versión 21.07

*Elaborado por: Yuri Paulina Collaguazo Narváez*

*Revisado por: Lissette Geoconda Lopez Faican*

*Aprobado por: Hernan Leonardo Torres Carrion Jhon Alexander Calderón Sanmartín*

Julio 2021

072-54 7252 Ext. 125<br>Ciudad Universitaria "Guillermo Falconí Espinosa",<br>Casilla letra "S", Sector La Argelia · Loja - Ecuador

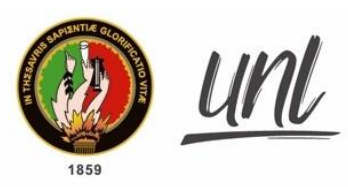

#### **CONTENIDOS**

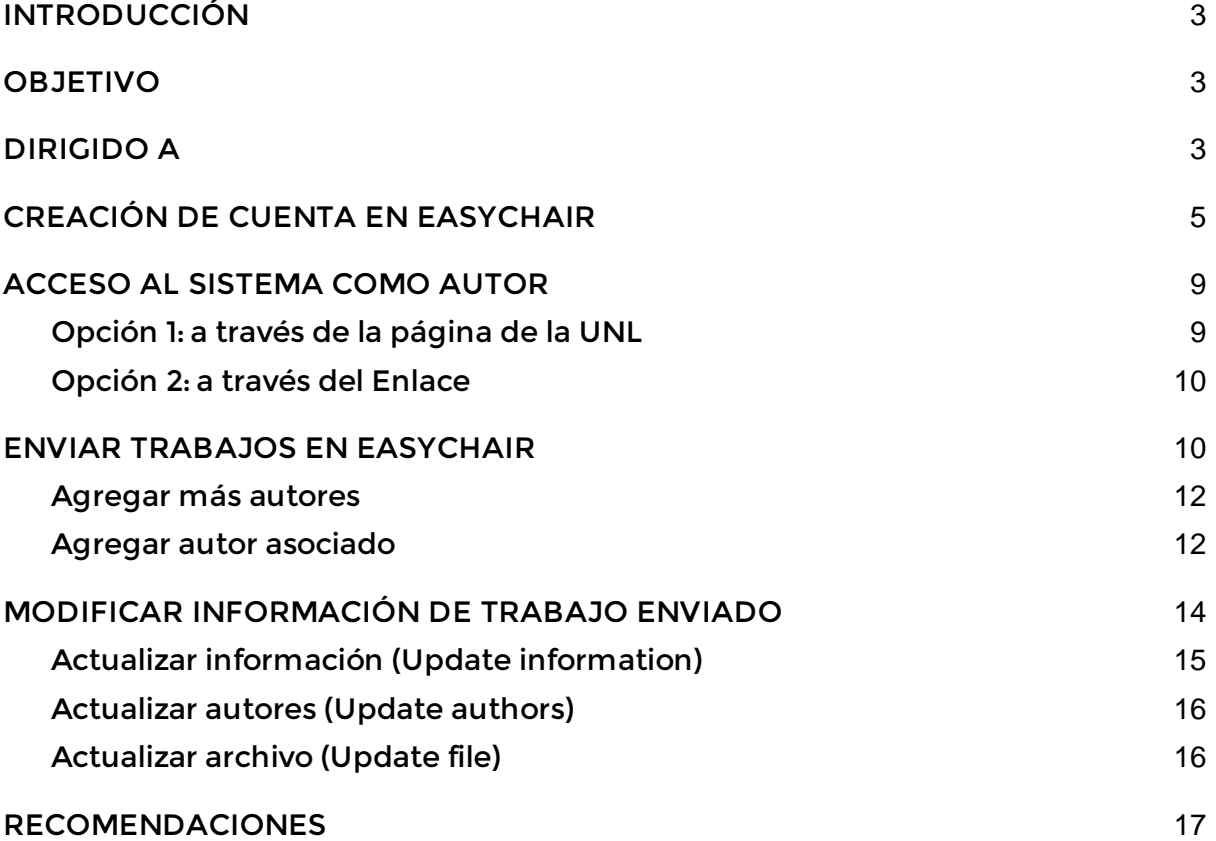

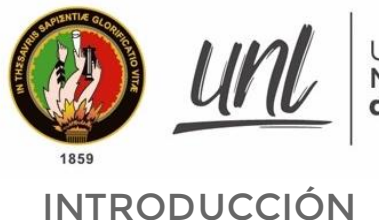

<span id="page-2-0"></span>La Dirección de Tecnologías de Información de la Universidad Nacional de Loja (UNL) ha generado una guía para informar a los diversos autores, el proceso a seguir para presentar un resumen de artículo científico o resumen para pósters científicos en el **III Congreso Ecuatoriano de Restauración del Paisaje - CERP 2021,**  de la Universidad Nacional de Loja.

#### <span id="page-2-1"></span>**OBJETIVO**

Guiar en el proceso de postulación de resumen de artículos científico o resumen para posters científicos de procesos académicos convocados por la Universidad Nacional de Loja.

#### <span id="page-2-2"></span>**DIRIGIDO A**

Este documento es una guía para todos los usuarios que deseen participar en las diversas convocatorias académicas que oferta la Universidad Nacional de Loja.

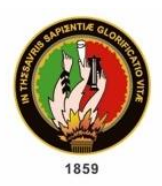

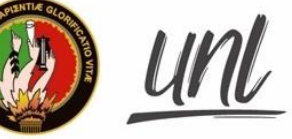

Universidad<br>**Nacional<br>de Loja** 

Unidad de Telecomunicaciones e Información

## **GENERALIDADES**

072-54 7252 Ext. 125<br>Ciudad Universitaria **"Guillermo Falconí Espinosa",**<br>Casilla letra "S", Sector La Argelia · Loja - Ecuador

**Página 4 de 17**

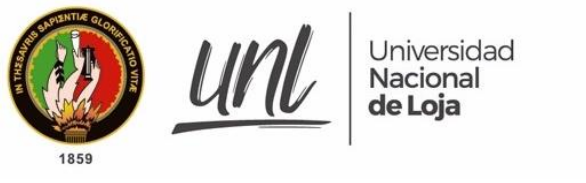

#### <span id="page-4-0"></span>**CREACIÓN DE CUENTA EN EASYCHAIR**

Para subir los artículos científicos y resúmenes para póster científico, al Congreso ofertado por la UNL, es necesario hacerlo a través de la plataforma **EasyChair**, en el caso de que el autor no posea una cuenta en la plataforma, realizar los pasos descritos a continuación.

**Paso 1:** El autor debe acceder a la plataforma de EasyChair, a través del siguiente enlace [https://easychair.org/account/signin#.](https://easychair.org/account/signin) Accionar el botón **[Create Account]**, tal como se presenta en la siguiente imagen.

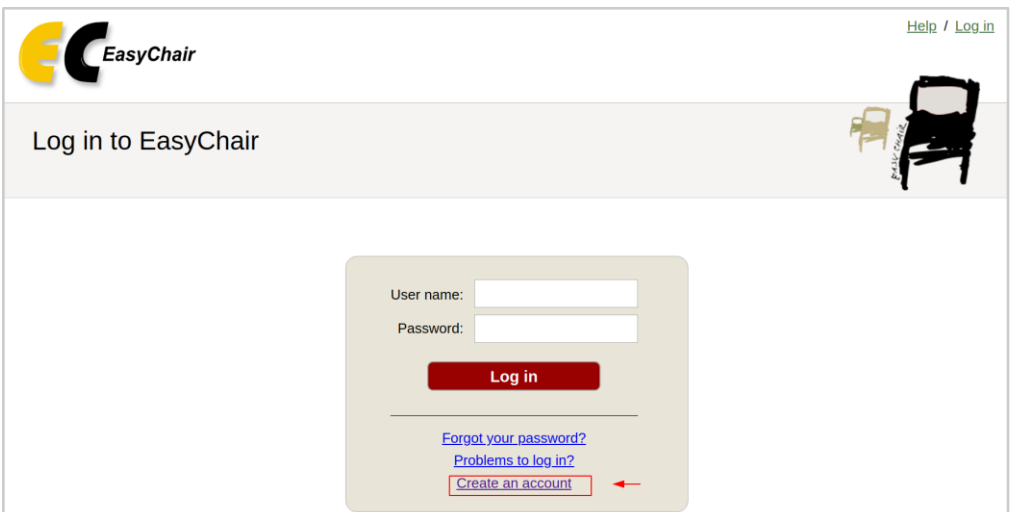

**Figura 1:** Interfaz para nueva cuenta en EasyChair. [Captura de pantalla]

**Paso 2:** El sistema presentará una pantalla donde solicita que responda un captcha, a continuación, haga clic en el botón **[Continue]**.

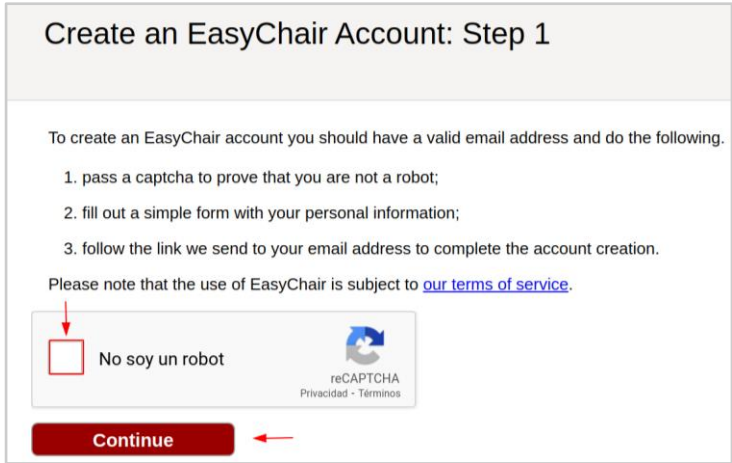

**Figura 2:** Activación de captcha par creación de cuenta[Captura de pantalla]

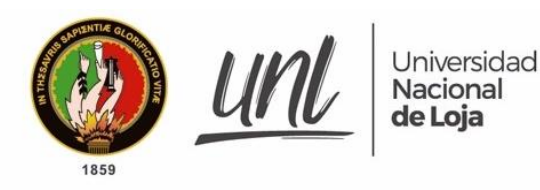

**Paso 3:** El sistema presentará un formulario, donde el autor deberá ingresar los datos personales (nombre, apellido, correo). Una vez ingresados accionar el botón [**Continue]**, tal como se presenta en la siguiente imagen.

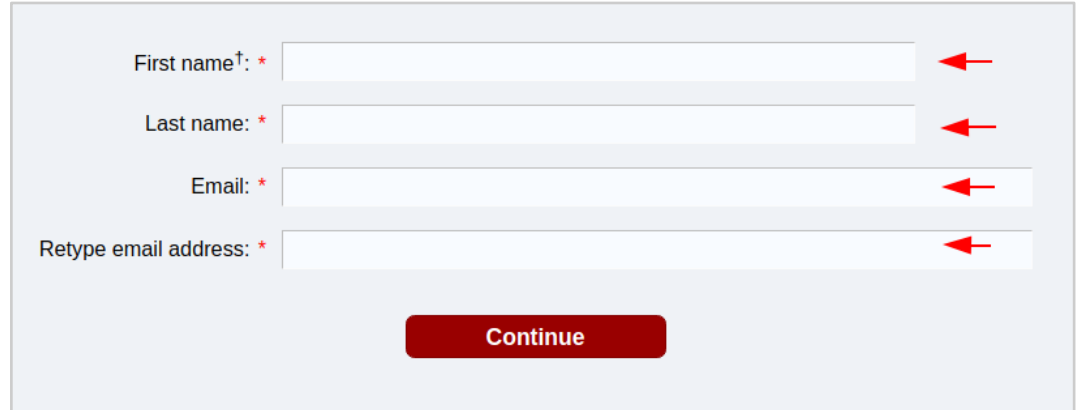

**Figura 3:** Formulario para creación de cuenta en EasyChair [Captura de pantalla]

**Paso 4:** Concluido el paso anterior, la plataforma emitirá un correo de activación de cuenta al correo que el autor colocó en el formulario de registro. Acceder al correo ingresado y buscar el mensaje de **EasyChair,** leer la descripción del correo y hacer clic en el enlace para activar la cuenta.

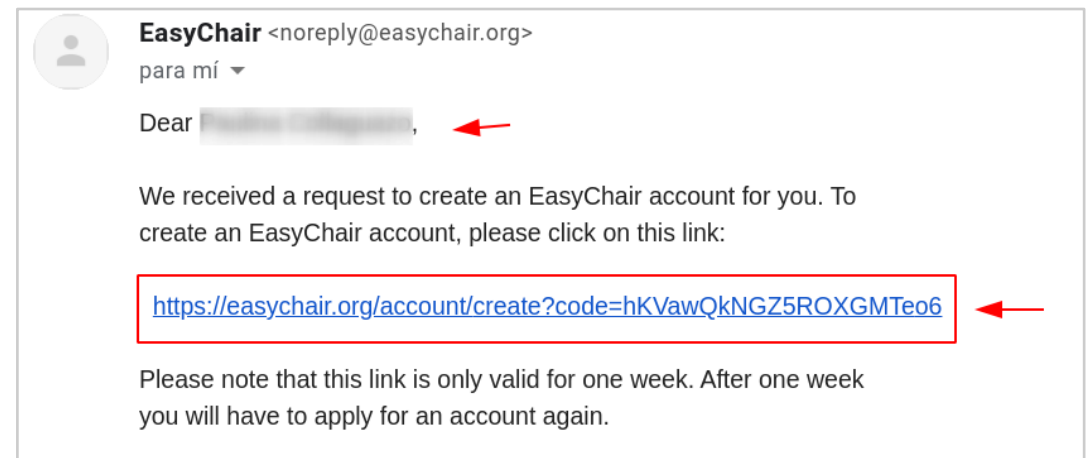

**Figura 4:**. Correo electrónico de confirmación de cuenta [Captura de pantalla]

**Paso 5:** Al accionar dicho enlace, el sistema lo direccionará a la plataforma de EasyChair, donde el autor deberá completar datos adicionales (Organización, País, etc), además de crear un nombre de usuario y contraseña en el formulario que se presenta a continuación y por último clic en **[Create my account].**

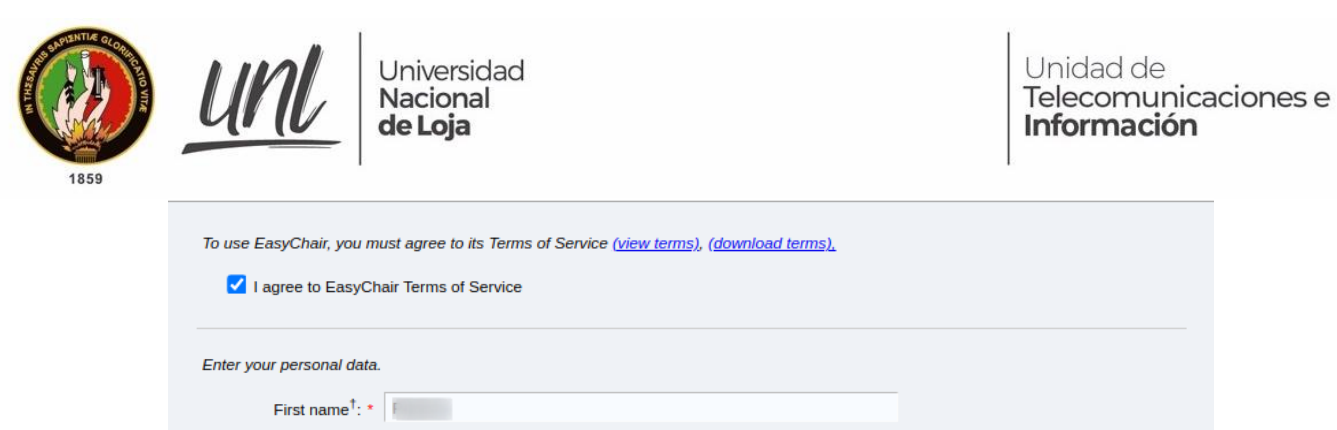

Last name: \* Company

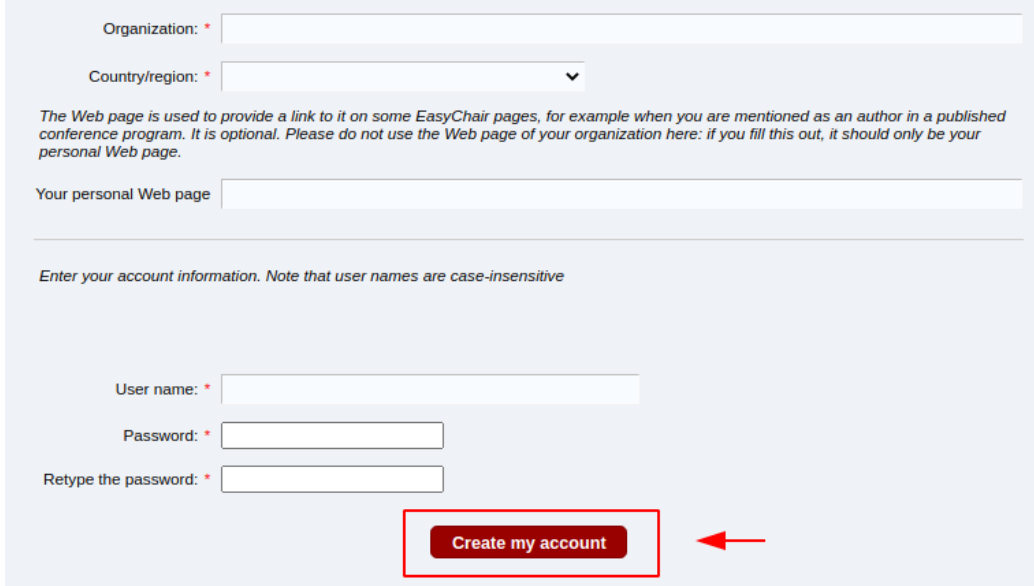

**Figura 5:**. Correo electrónico de confirmación de cuenta [Captura de pantalla]

**Paso 6:** A continuación, el sistema presenta un mensaje de confirmación que la cuenta ha sido creada.

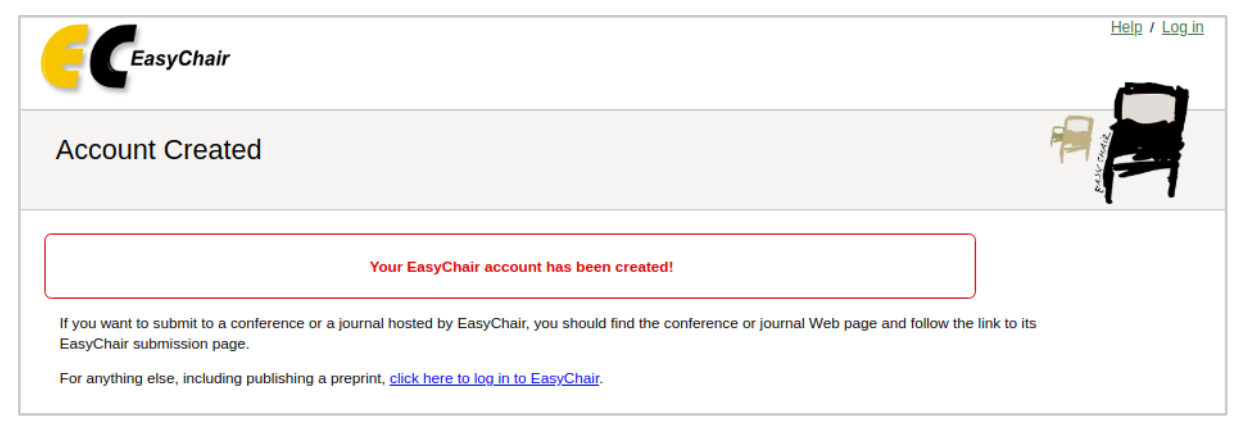

**Figura 6:** Pantalla de confirmación cuenta creada [Captura de pantalla]

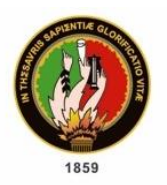

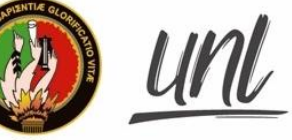

Unidad de Telecomunicaciones e Información

# **ENVÍO DE TRABAJOS**

072-54 7252 Ext. 125<br>Ciudad Universitaria "Guillermo Falconí Espinosa",<br>Casilla letra "S", Sector La Argelia · Loja - Ecuador

**Página 8 de 17**

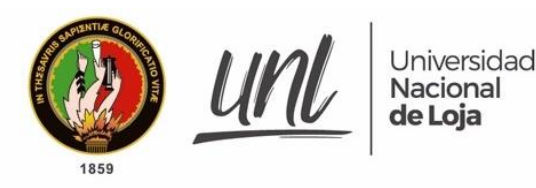

Unidad de Telecomunicaciones e Información

#### <span id="page-8-0"></span>**ACCESO AL SISTEMA COMO AUTOR**

<span id="page-8-1"></span>**Opción 1: a través de la página de la UNL**

Los postulantes deben abrir el navegador de su preferencia y en la barra de URL digitar la siguiente dirección <https://unl.edu.ec/cerp/2021> , seleccionar opción **[Envío de Trabajos].**

III Congreso Ecuatoriano de Restauración del Paisaje - CERP 2021

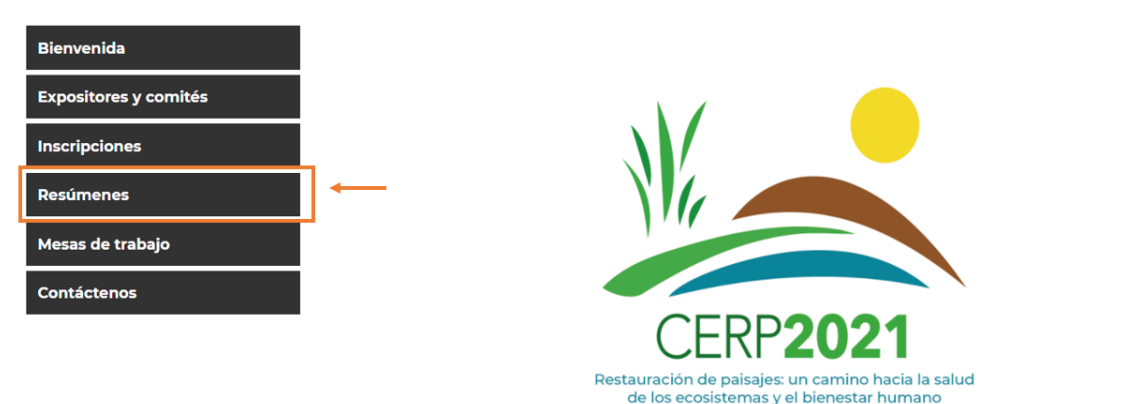

**Figura 7:** Menú Envío de trabajos -Página UNL. [Captura de pantalla]

El sistema presentará el texto informativo acerca del envío de trabajos y el enlace a la plataforma donde deberá subir los trabajos.

El envío de resúmenes se realizará mediante la plataforma EasyChair, para lo cual el participante deberá contar o generar una cuenta (gratuito). Revisa aquí el manual de manejo de la plataforma.

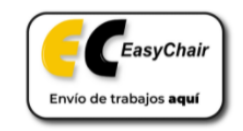

Fechas importantes

**· Recepción de resúmenes:** 16 de julio al 17 de septiembre de 2021

Notificación de aceptación: hasta el 30 de septiembre de 2021

**Figura 8:** Enlace para el Congreso. [Captura de pantalla]

072 -54 7252 Ext. 125<br>Ciudad Universitaria **"Guillermo Falconí Espinosa",**<br>Casilla letra "S", Sector La Argelia · Loja - Ecuador

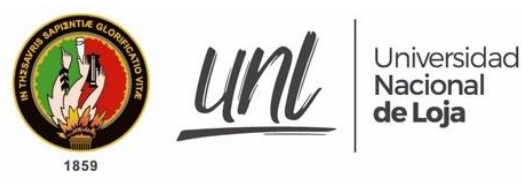

<span id="page-9-0"></span>**Opción 2: a través del Enlace**

El autor debe abrir el navegador de preferencia y hacer clic en el siguiente enlace: [https://easychair.org/conferences/?conf=cerp2021.](https://easychair.org/conferences/?conf=cerp2021)

El sistema lo direccionará a la pantalla de autenticación de **EasyChair**, digitar el usuario y contraseña, posteriormente haga clic en el botón [Login].

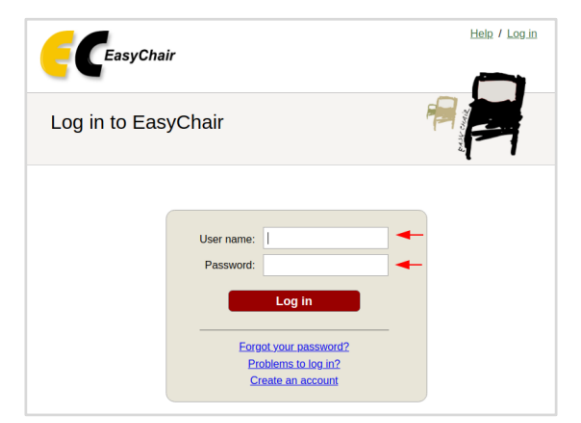

**Figura 9:** Ingreso al EasyChair. [Captura de pantalla]

#### <span id="page-9-1"></span>**ENVIAR TRABAJOS EN EASYCHAIR**

**Paso 1:** Una vez que se ha iniciado sesión, el sistema lo direccionará al SIMPOSIO de la UNL, donde se encontrará activo un botón para agregar una nueva presentación **[make a new submission].**

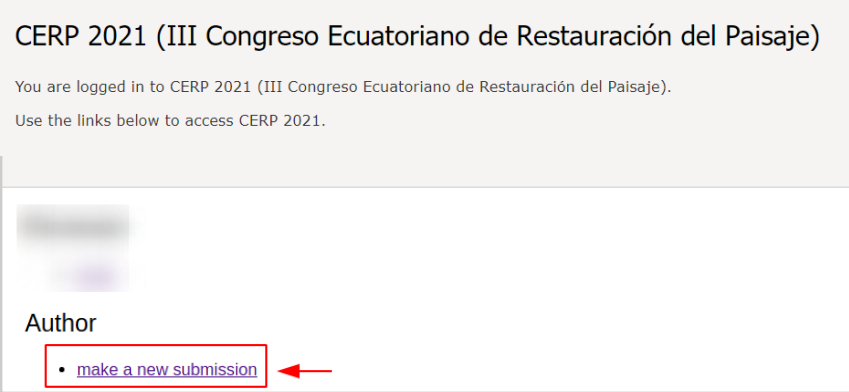

**Figura 10:** Interfaz para agregar un trabajo a CERP 2021. [Captura de pantalla]

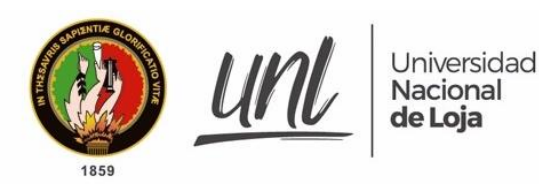

**Paso 2:** A continuación, el sistema presentará un formulario para ingresar la información de cada autor respecto al artículo o resumen para póster científico a postular. Para cada autor es necesario agregar la dirección de correo electrónico, el cual servirá para comunicarse con los autores., página web, etc., es necesario llenar los campos que sean obligatorios (**\***). Cada autor marcado como **[corresponding author],** recibirá mensajes de correo electrónico del sistema sobre este envío, debe existir al menos un autor correspondiente.

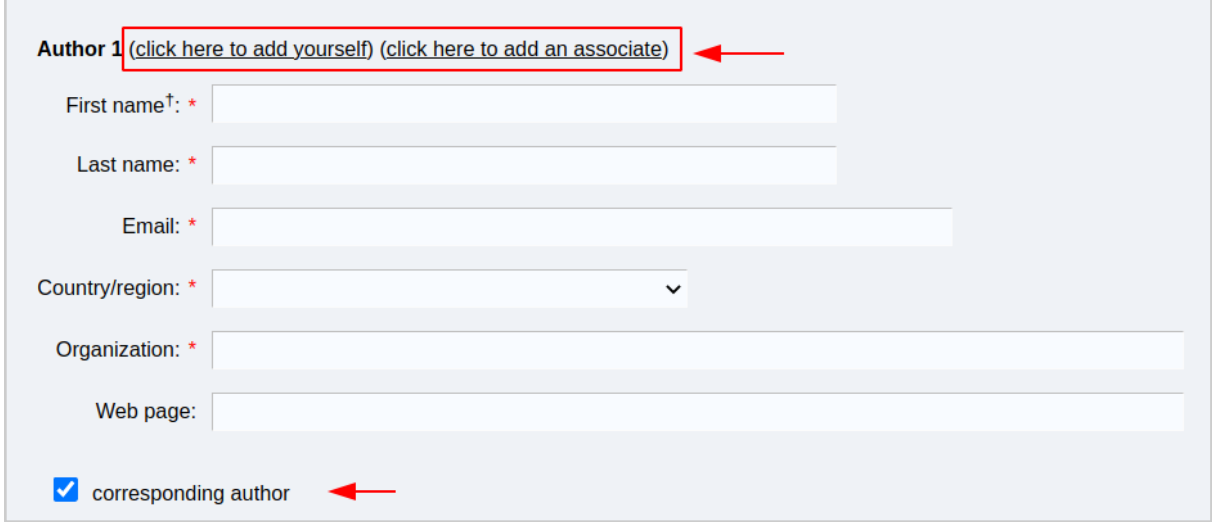

**Figura 11:** Formulario para agregar datos de autor. [Captura de pantalla]

En el caso de requerirlo, al accionar el botón **[clic here to add yourself]**, el sistema agregará de forma automática en el formulario del Autor los datos personales que recoge de su cuenta, a continuación, se presenta un ejemplo:

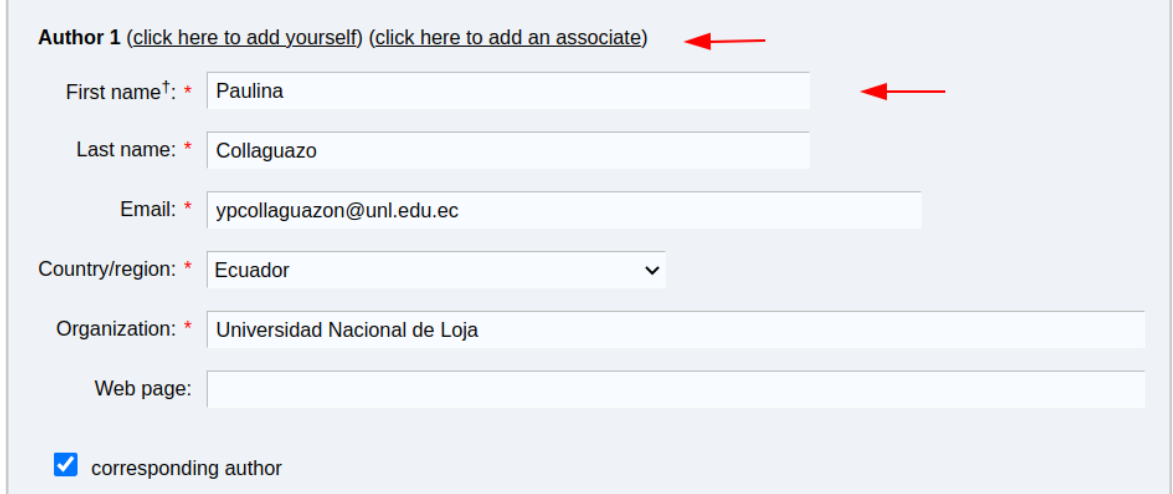

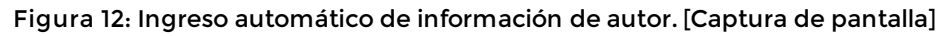

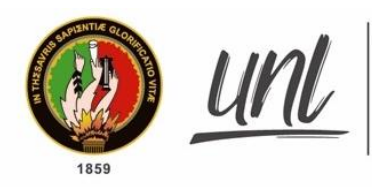

<span id="page-11-0"></span>➔ **Agregar más autores**

De forma predeterminada se encuentran activos tres formularios para agregar los datos de los autores, en el caso de que se desee agregar más, se debe accionar el botón **[Click here to add more authors**] el mismo que está ubicado posterior a los formularios iniciales de autor que **EasyChair** presente. El sistema agregará un nuevo formulario de autor, para ingresar los datos correspondientes.

#### <span id="page-11-1"></span>➔ **Agregar autor asociado**

En el caso de requerirlo, se puede agregar de forma automática los datos de otro autor que se encuentra asociado con en la plataforma de **EasyChair**, para ello accionar el botón **[click here to add an associate],** el sistema presentará la lista de usuarios asociados, seleccionar según sea el caso y hacer clic en el botón **[Add],** con ello de forma automática se agregará los datos en el formulario.

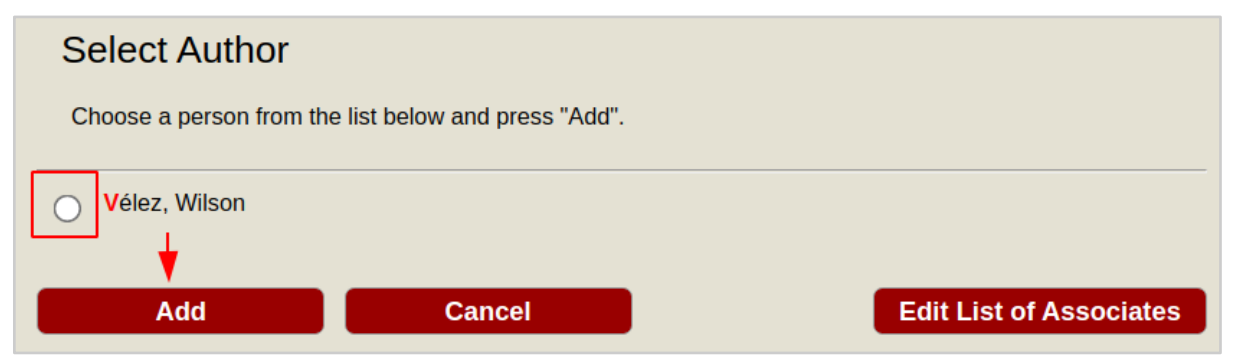

**Figura 13:** Selección de autor asociado. [Captura de pantalla]

**Paso 3:** Posteriormente agregar el título y extracto del artículo científico o resumen para póster científico. Esta información debe ingresarse como texto sin formato y no deben contener elementos HTML.

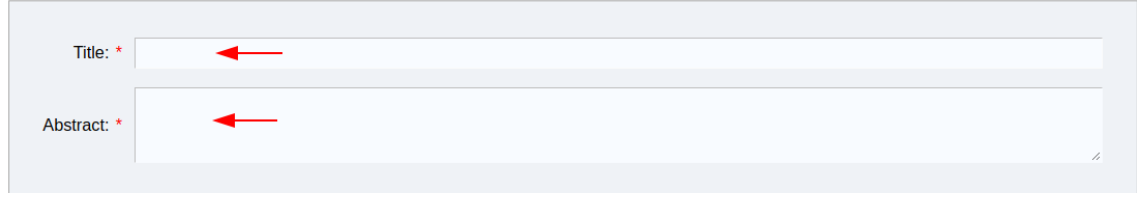

**Figura 14:** Formulario para agregar título y extracto. [Captura de pantalla]

**Paso 4:** Agregar una lista de palabras clave, ingresar una por línea, se debe especificar al menos tres palabras clave.

> 072-54 7252 Ext. 125<br>,"Orz -54 7252 Ext. 125<br>,"Ciudad Universitaria "Guillermo Falconí Espinosa" Casilla letra "S", Sector La Argelia · Loja - Ecuador

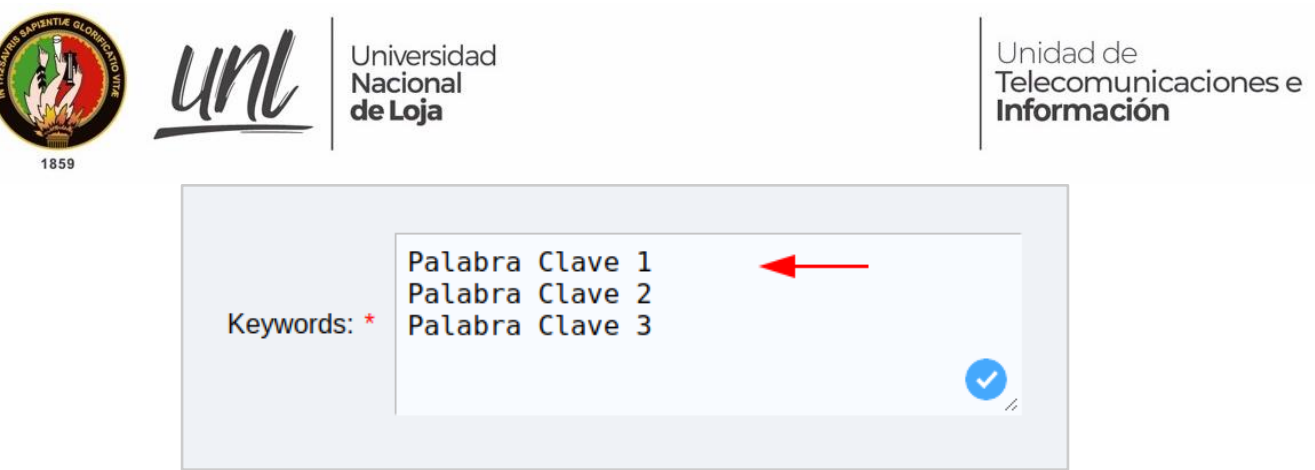

**Figura 15:** Formulario para agregar palabras clave. [Captura de pantalla]

**Paso 5:** Seleccionar los tópicos relevantes y que se asocian al trabajo que el autor desea subir, se aceptará únicamente una sola área temática.

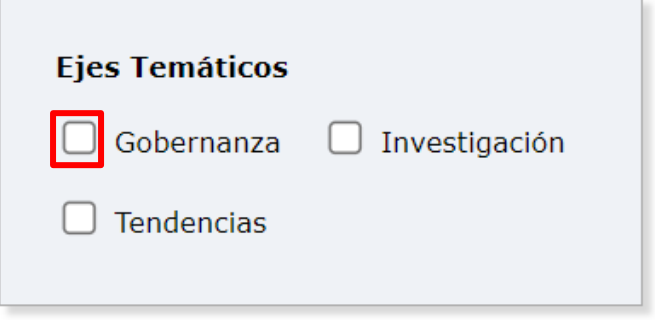

**Figura 16:** Formulario para selección de tópicos. [Captura de pantalla]

**Paso 6:** Posterior se debe seleccionar la categoría con la que se postulará, las cuales son: artículo científico y resumen para póster científico, seleccionar según corresponda. A continuación, el autor deberá agregar el trabajo en formato Microsoft Word u OpenDocument para ello accionar el botón **[Choose File],** buscar el documento en su ordenador y cargarlo a la plataforma de EasyChair.

 $\mathbb{R}^n$ 

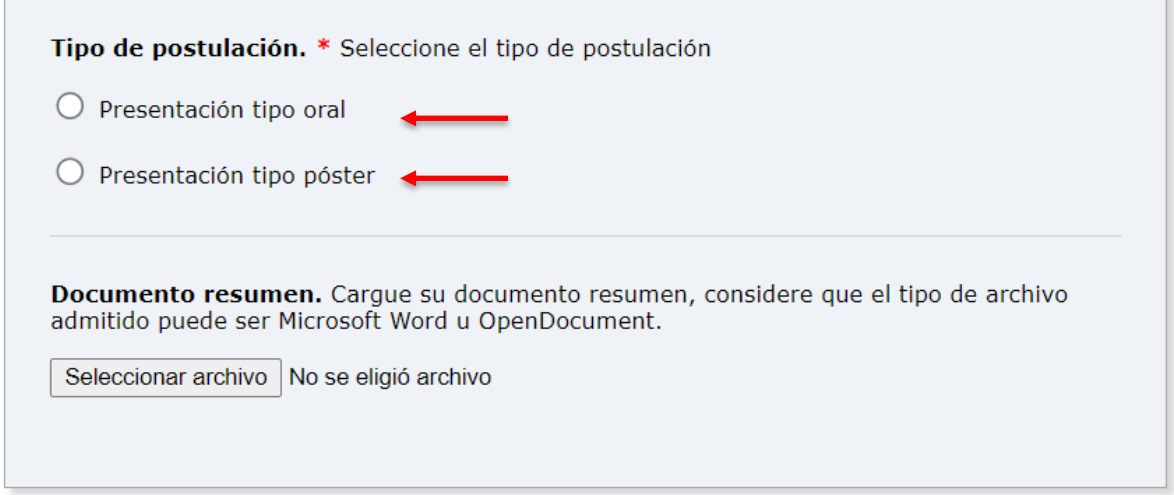

**Figura 17:** Espacio para seleccionar archivo a subir. [Captura de pantalla]

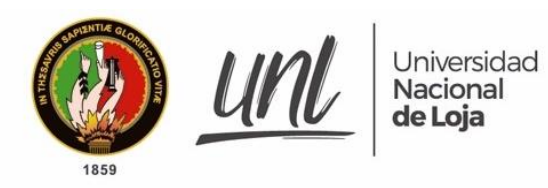

**Paso 7:** Accionar una sola vez el botón **[Submit]**.

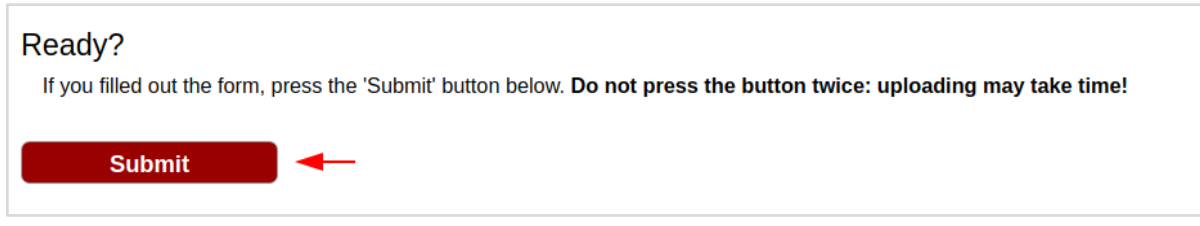

**Figura 18:** Botón de acción para subir trabajo a simposio [Captura de pantalla]

A continuación, el sistema le informará que su trabajo ha sido enviado y almacenado con éxito.

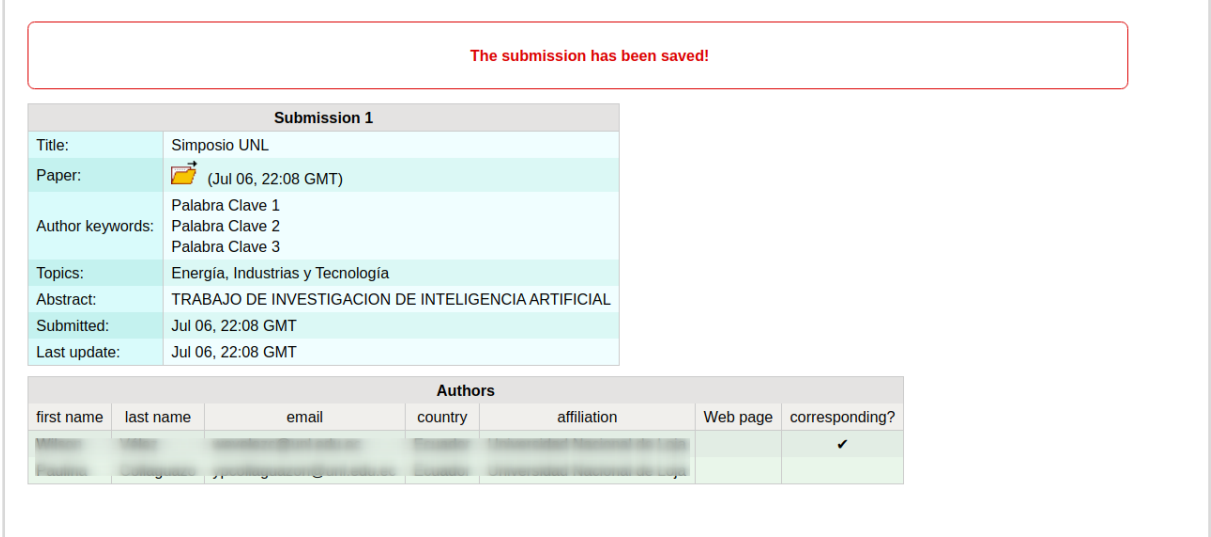

**Figura 19:** Alerta de trabajo emitido [Captura de pantalla]

#### <span id="page-13-0"></span>**MODIFICAR INFORMACIÓN DE TRABAJO ENVIADO**

El autor una vez que ha enviado la información en el caso de requerirlo, tiene la opción de modificar ciertos datos como información del trabajo, autores y actualizar el archivo previamente cargado, en los párrafos siguientes se describe cada acción a realizar.

Dentro de la plataforma EasyChair, dirigirse al menú **[Submission],** posterior el sistema lo direccionará al detalle de su entrega y en la parte lateral derecha se activa el menú de las acciones que puede realizar sobre la misma.

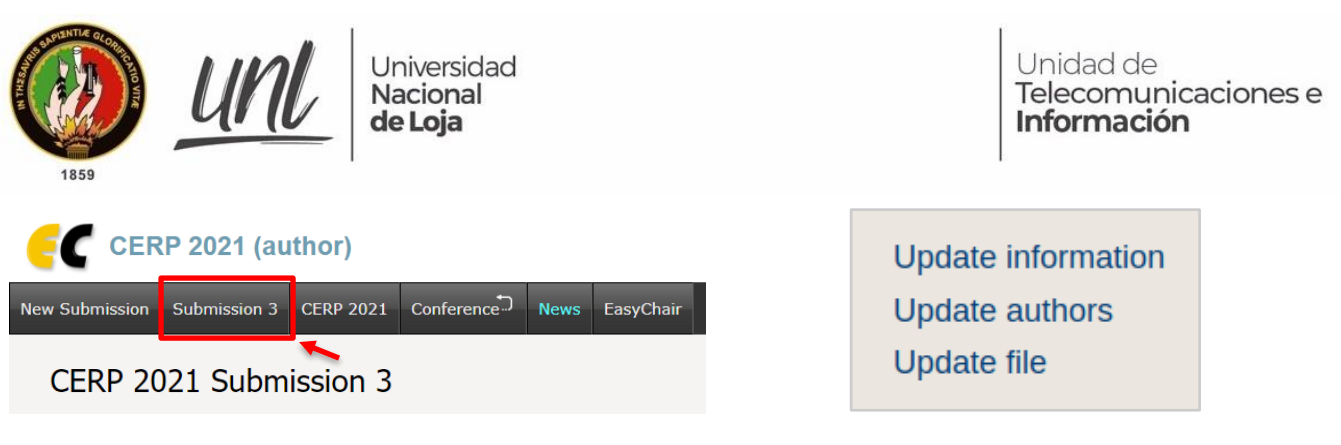

**Figura 20:** Menú de autor [Captura de pantalla] **Figura 21:** Funciones activas de entrega de

trabajo [Captura de pantalla]

#### <span id="page-14-0"></span>**Actualizar información (Update information)**

En el caso de que el autor requiera actualizar información del trabajo emitido, en el menú seleccionar el botón **[Update information]**. A continuación, el sistema le presentará el formulario correspondiente para que pueda actualizar campos como: **título, resumen, palabras clave y tópicos**. Una vez que se ha generado los cambios requeridos, accionar el botón **[Update information]**, ubicado en la parte inferior del formulario, para que se guarde y actualice la información

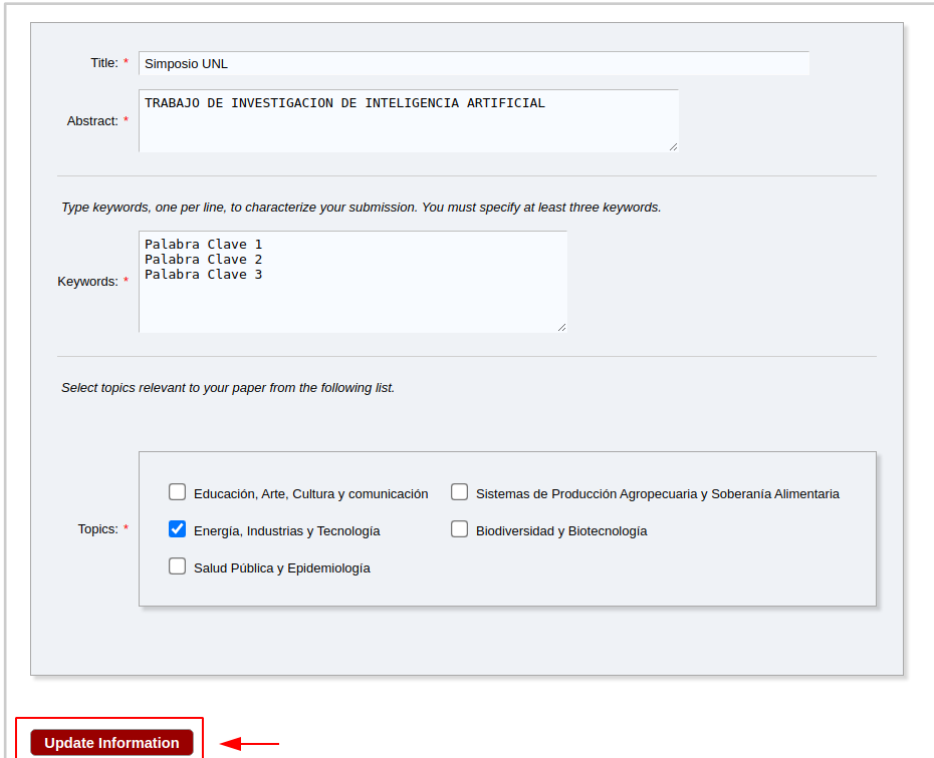

**Figura 22:** Formulario para edición de información de trabajo emitido. [Captura de pantalla]

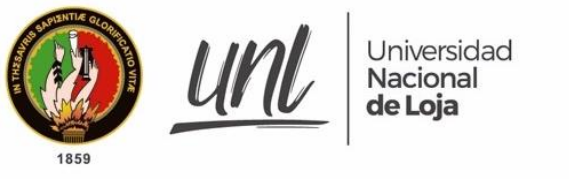

<span id="page-15-0"></span>**Actualizar autores (Update authors)**

En el caso de que el autor requiera actualizar los autores del trabajo emitido, en el menú, seleccionar el botón **[Update authors]**. A continuación, el sistema le presentará la lista de los autores, haga clic en el botón editar de cualquiera de los campos que requiera modificar (first name, last name, email, etc).

| First name    | Last name  | Email                    | Country      | <b>Affiliation</b>                            | Web page | ᡡ<br>亏<br>ō<br>$\Omega$<br>S |
|---------------|------------|--------------------------|--------------|-----------------------------------------------|----------|------------------------------|
| <b>Wilson</b> | Vélez      | wevelezc@unl.edu.ec      | Ecuador      | Universidad Nacional de Loja<br>-11           |          | yes                          |
| Paulina       | Collaguazo | ypcollaguazon@unl.edu.ec | 0<br>Ecuador | Universidad Nacional de Loja<br>$\mathscr{Q}$ |          | n<br>no                      |

**Figura 23:** Lista de autores de trabajo emitido. [Captura de pantalla]

Una vez que se acciona el botón de edición, se presentará un cuadro de texto para agregar la nueva información, posterior accionar el botón **[Save] o [Cancel]**, según como se lo requiera.

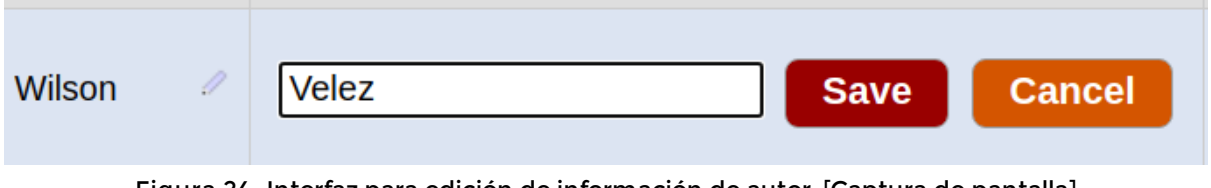

**Figura 24:** Interfaz para edición de información de autor. [Captura de pantalla]

#### <span id="page-15-1"></span>**Actualizar archivo (Update file)**

En el caso de que el autor requiera actualizar el trabajo emitido (archivo pdf), en el menú, seleccionar el botón **[Update file]**. A continuación, el sistema le presentará la sección para subir un nuevo archivo, el autor debe accionar el botón **[Choose file]** buscarlo en el ordenador, seleccionarlo y posteriormente accionar el botón [**Submit],** para que se guarden los cambios efectuados.

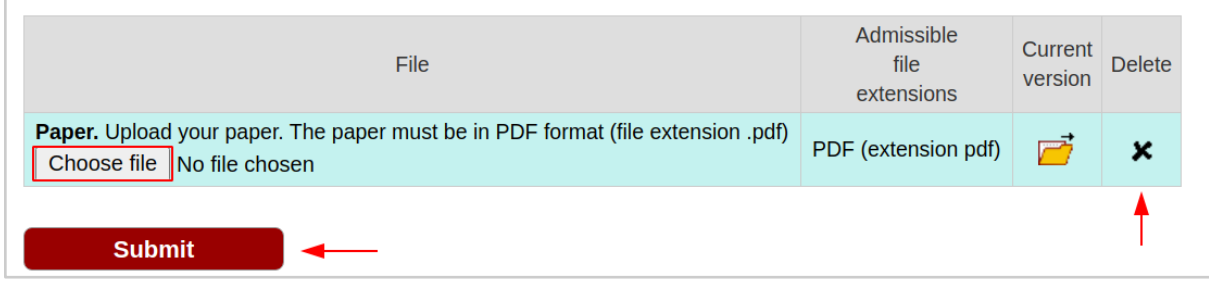

**Figura 25:** Lista de autores de trabajo emitido. [Captura de pantalla]

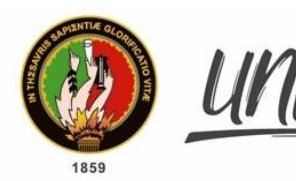

Asimismo, el sistema presenta la opción de eliminar el archivo que ya estaba previamente cargado, en la columna **Delete,** puede accionar el botón para eliminar.

#### <span id="page-16-0"></span>**RECOMENDACIONES**

La información de cada uno de los autores debe ser lícita.

Cerciorarse de que el archivo del artículo o resumen para póster científico que ha sido subido a la plataforma de EasyCahir es el correcto.

Verificar el sitio oficial del congreso para que se pueda conocer a detalle los datos de dicho evento y conocer si se han efectuados cambios en el mismo.

En el caso de abrir sesión en dispositivos o computadoras que no son de uso personal, ejemplo: cibers, equipo prestado, redes abiertas; se recomienda cerrar sesión cada vez que se acceda a los sistemas, con la finalidad de que otro usuario no manipule su información.